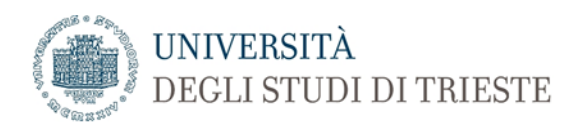

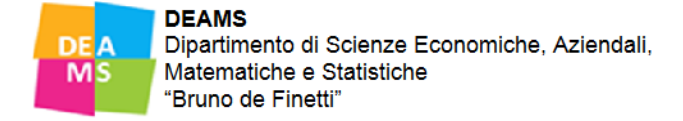

## Accesso a cassetta postale condivisa su Cloudmail (Office 365)

## **Opzione 1**

**All'interno di un browser (Safari, Chrome, Edge, ecc.) - Clic in alto a destra sull'icona del profilo Cloud (cloudmail.units.it)**

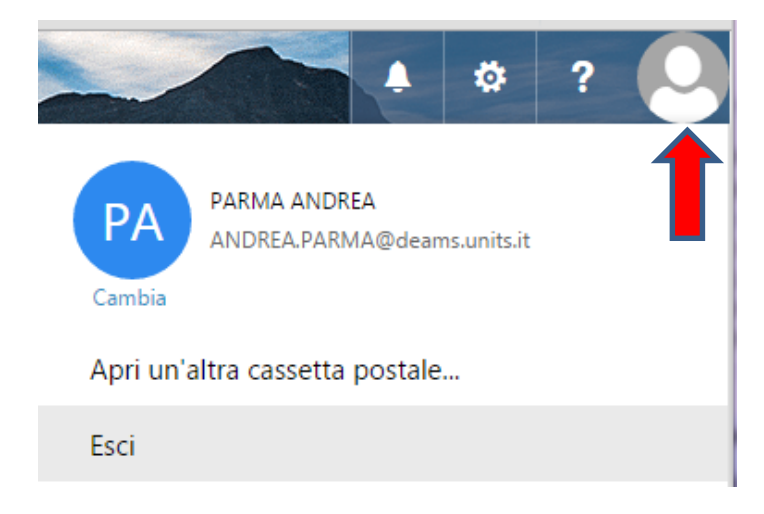

**Digitare il nome completo della cassetta postale condivisa: ad esempio digitare** [learning.agreement@deams.units.it](mailto:learning.agreement@deams.units.it) **oppure cercarla nella directory come suggerito dall'opzione.**

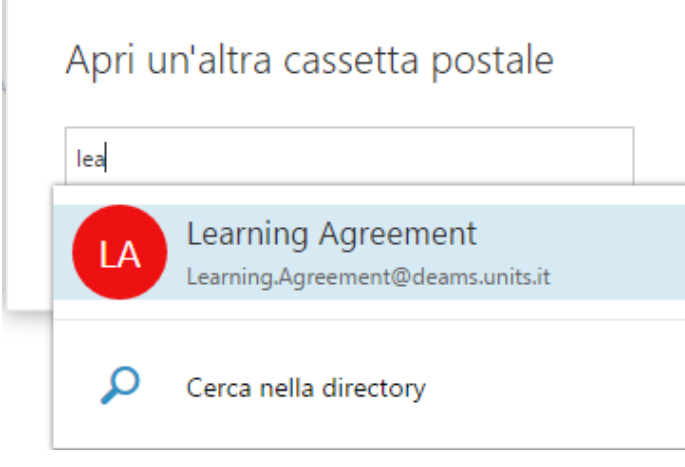

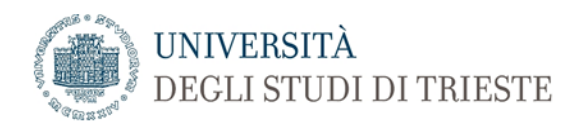

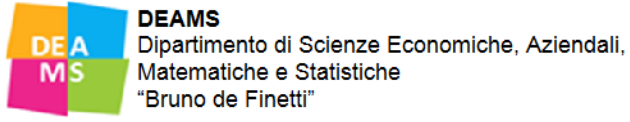

**Clic su Apri.**

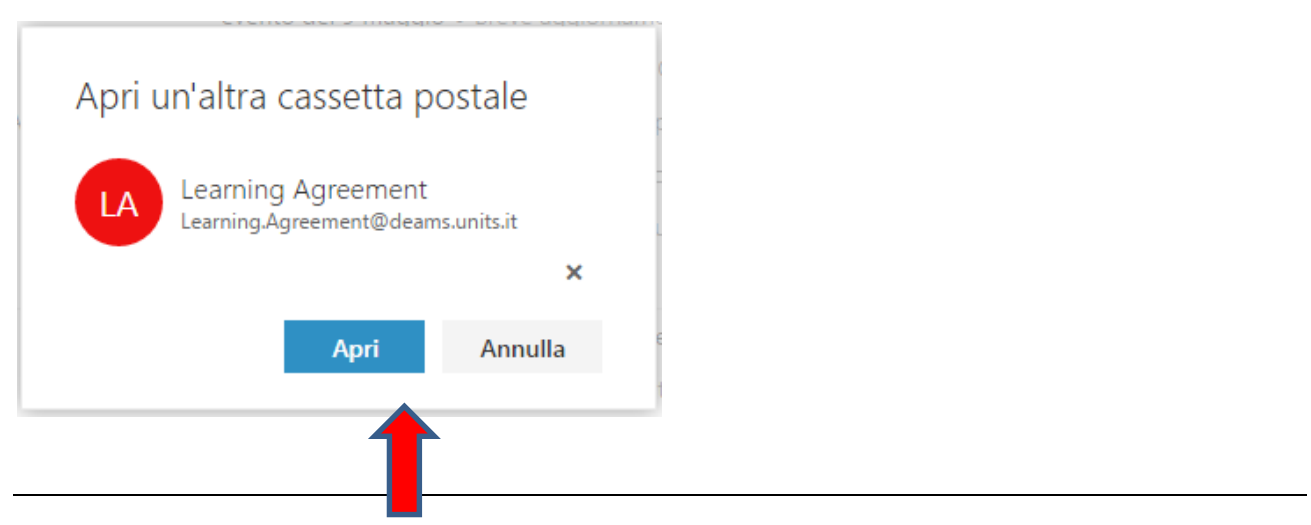

**Questa è la videata finale del browser con entrambe le schede aperte: quella personale e quella condivisa**.

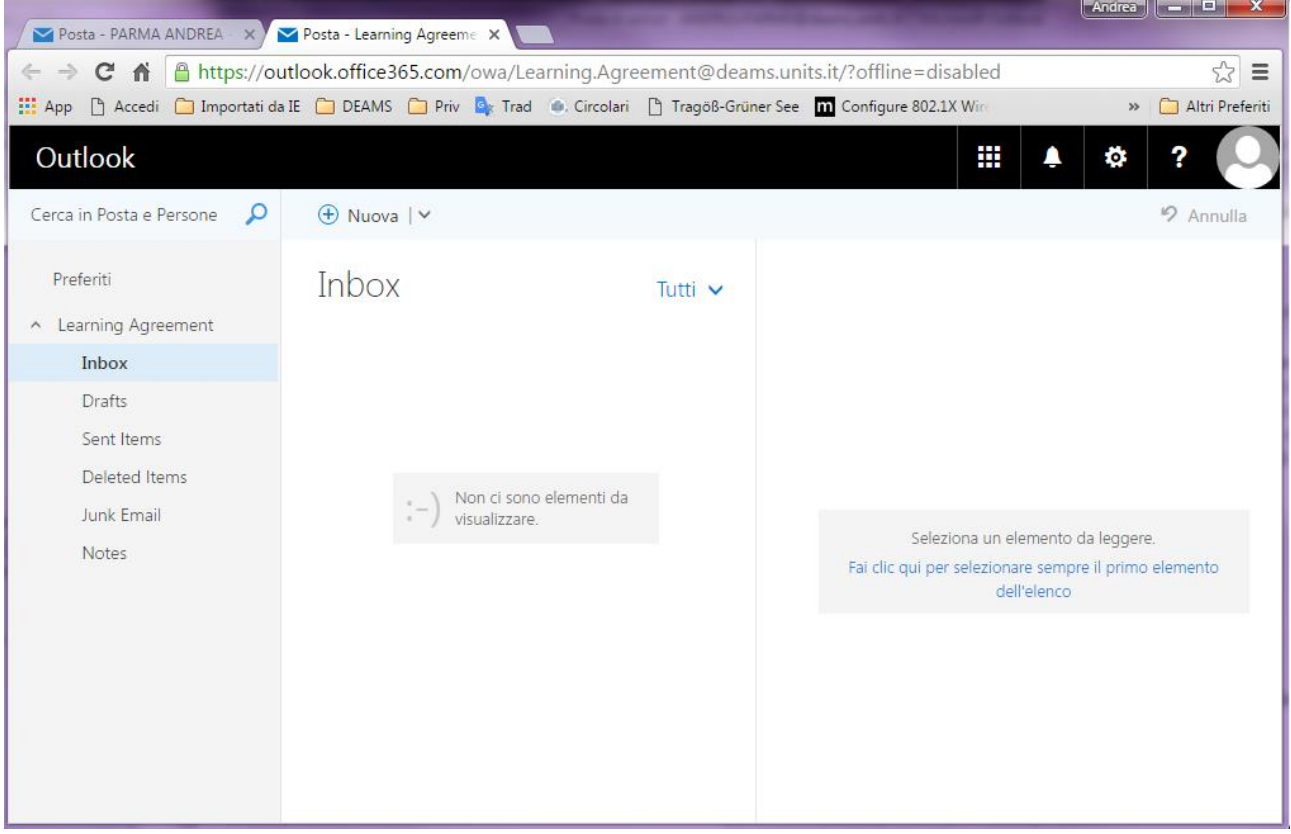

## **Opzione 2**

**Digitare sul campo indirizzo del browser il seguente link diretto seguito dal nome della cassetta postale:**

<https://outlook.office365.com/owa/Learning.Agreement@deams.units.it>

**Alla richiesta del browser digitare le credenziali nel formato: matricola@ds.units.it**

**Realizzato da Andrea Parma – Sistemista Informatico – Dip. DEAMS - Università degli Studi di Trieste**